]ملاحظة : عند الكتابة في الفرونت بيج وأردت الانتقال للسطر التالي لإكمال الجملة السابقة بالضغط على Enterستكون المسافة كبيرة بين السطور ولكن اضغط[ . ( Shift+Enter )

\*لإدراج صورة : افتح القائمة Insert ثم اختر Picture ستفتح قائمة اختر منها From File بعد ذلك اختر الصورة التي تريدها واضغط. OK

\*لوضع وصلة أو ارتباط أو لنك أو حسب ما تسميها ، تنقلك لصفحة أخرى أو لصورة أو لمستند وورد أو لأي ملف عند الضغط عليها <mark>:</mark>

-1اكتب اسـم الارتباط : مثلاً .. لمشـاهدة صفحتي الشـخصية "اضغط هنا" .

-2ظلل "اضغط هنا " .. وهي الجملة التي تريدها أن تصبح ارتباط لصفحتك الشخصية .

-3افتح القائمة Insert واختر منها Hyperlink أو اضغط Ctrl+K في لوحة المفاتيح .. سـتظهر لك النافذة التالية

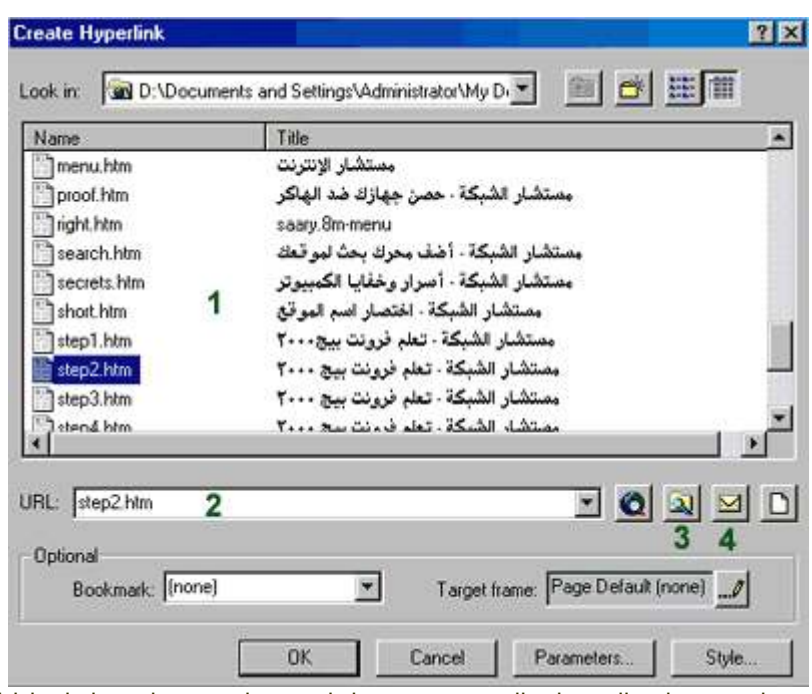

: (1)في هذه المساحة ستظهر الصفحات التي قمت بحفظها .. وهذا سيسـهل عمل ارتباط إلى هذه الصفحات .. فقط أشـر بالماوس علـى الصفحة التـي تريد ربطـها بجملة " اضغط هنا " وسـتكتب مباشـرة فـي الخانة (2) ، ثم اضغط. OK

: (2)في هذه الخانة يمكنك كتابة اسـم الصفحة مباشـرة مع امتدادها وهو. (.htm)

: (3)بالضغط على هذا الرمز سـتفتح لك نافذة جديدة يمكنك من خلالها ان تسـتعرض مجلدات وملفات جهازك واختيار ما شئت لتربطه بالجملة المظللة في الصفحة .

: (4)بالضغط على هذا الرمز ستفتح لك نافذه لعمل ارتباط إلى بريد إلكتروني .. عند الضغط على الوصلة في المتصفح يفتح برنامج البريد الإلكتروني الافتراضي للشخص المتصفح ليرسل لك رسالة على العنوان التي ستكتبه في هذه النافذة .

بعد أن تختارَ نوع الملف الذي ستربطه بجملة " اضغط هنا " اضغط. OK

ستلاحظ أن جمِّلة "اضغط هنا" أصبح تحتها خط أي أنها أصحت ارتباط لصفحة أخرى أو لملف آخر . ]وبنفس الطريقة تقوم بعمل جميع الارتباطات في موقعك .. جرب عمل وصلة أخرى لملف من نوع آخر !!. [ \*\*لاحظ أن الارتباط يجب ان يكتب فيه الاسـم مع امتداد الملف ... فمثلاً البرامج تكون عادة بامتداد exe أو zip لذا يجب عليك كتابة هذا الامتداد اذا رغبت عمل صفحة برامج مجانية ... فمثلاً لو اردت عمل ارتباط لتحميل برنامج باسـم mIRC وامتداده هو exe يجب ان يكون الارتباط كالتالي : ، mIRC.exe وهكذا لبقية الملفات باختلاف امتداداتها .

## #كيف سأحفظ صفحاتي وبقية ملفاتي في الجهاز ؟؟؟

-1قم بحفظ الصور التي ستستخدمها في موقعك بأحد الامتدادين jpg أو. gif

\*حيث ستستخدم امتداد jpg للمناظر الطبيعية أو الصور التي لا تقبل تقليل ألوانها حتى لا تفسد دقتها . \*أما امتداد gif فهو للجرافيك التي ستقوم بعملها في برنامج الرسـم لديك .

-2يجب حفظ جميع ملفاتك من صفحات وصور .. إلخ في مجلد واحد وبعد ذلك قم بعمل ارتباطات إليها .. وذلك حتى لا تحدث مشاكل في ظهورها عند ارسالها إلى الشبكة ... كيف ؟؟؟؟

]يفترض فرونت بيج حفظ جميع صفحاتك في المجلد التالي .. C:\mydocument\myweb لذلك يجب عليك أن تضع جميع ملفاتك التي سـتسـتخدمها في مجلد myweb قبل عمل اي ارتباط لها . أما بالنسـبة للصور فيفترض فرونت بيج لها مجلد داخل مجلد myweb وهو images لذلك يفضل أن تضع الصور والجرافيك فيها خاصة اذا كان موقعك به عدد كبير منها .. أي سـتحفظها في c:\mydocument\myweb\images وبعد ذلك تقوم بإدراجها في الصفحة أو تصنع لها ارتباط كما تعلمت في السـابق .. وبذلك بكون مسـار اسـتخدامها صحيح وتظهر عند إرسالها للشبكة بدون مشاكل بمشبئة الله. [